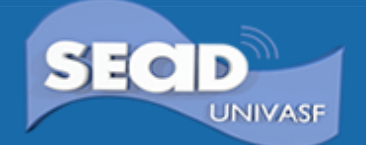

**Tutorial** para Realização da Inscrição

Acesse o link:<https://www.sistemas.univasf.edu.br/ps/>

Ao ser direcionad@ para a página seguinte, opte por primeiro acesso caso se ainda não tiver cadastro neste sistema:

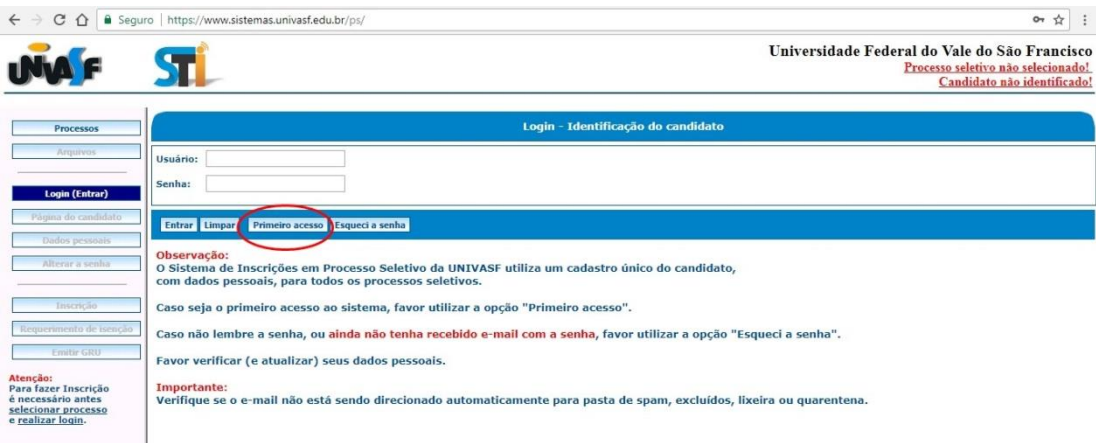

Ao clicar em primeiro acesso, você será direciond@ para a página de cadastro. Preencha os dados solicitados de acordo com a tela a seguir. or  $\frac{1}{N}$  :

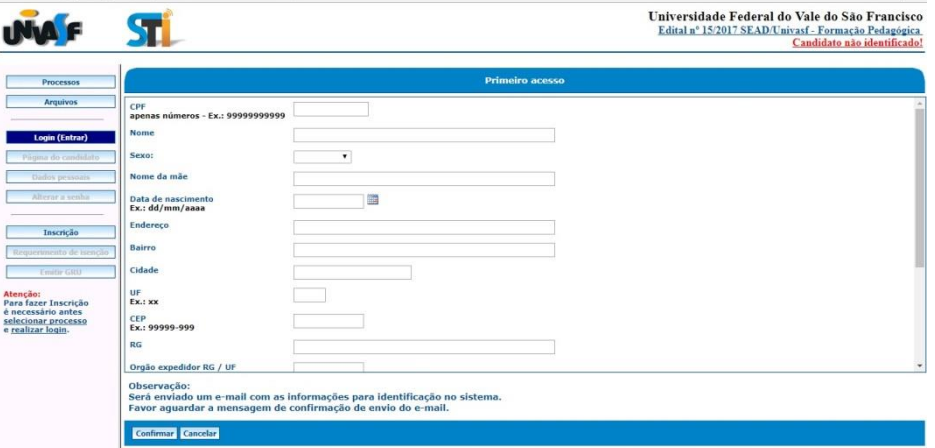

## Após confirmar, seu usuário estará criado e você receberá uma mensagem no e-mail

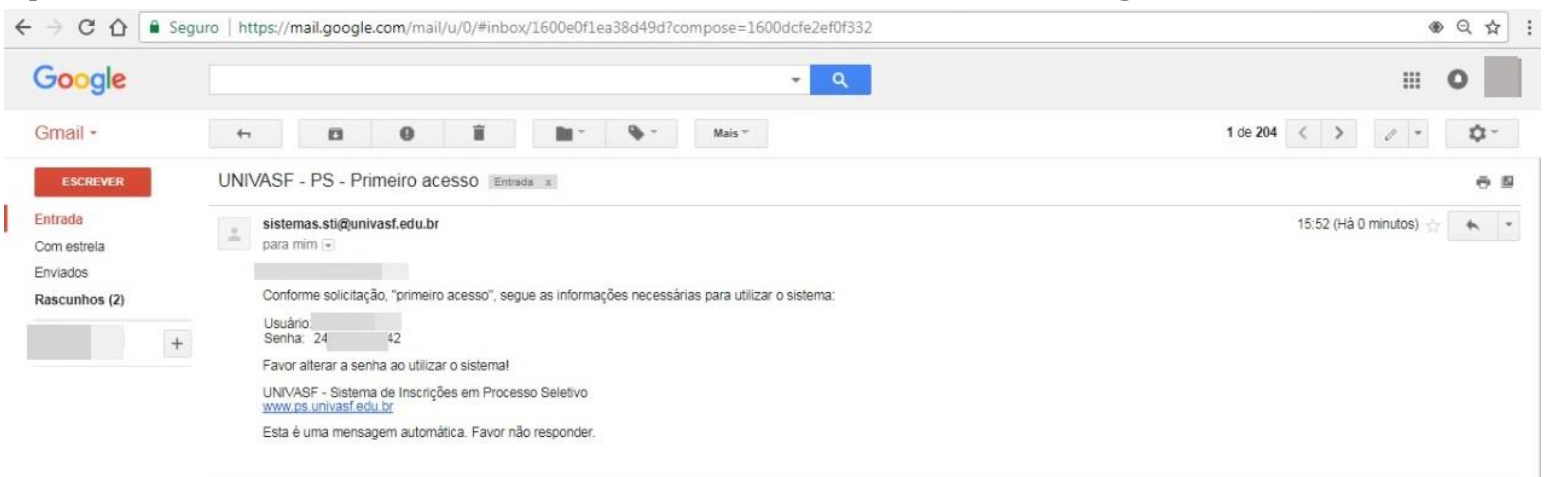

Agora poderá acessar o sistema e realizar sua inscrição. Altere a sua senha e memorize-a, pois precisará dela para acompanhar sua inscrição ao longo do processo seletivo.

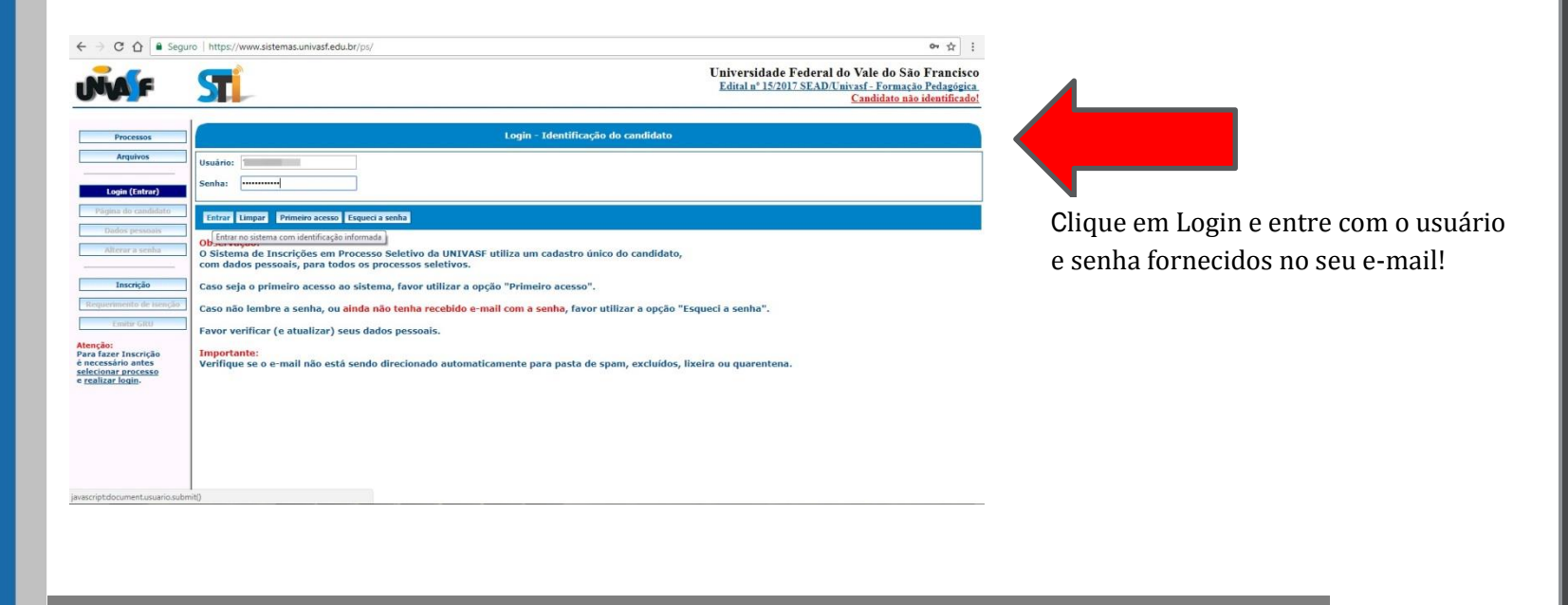

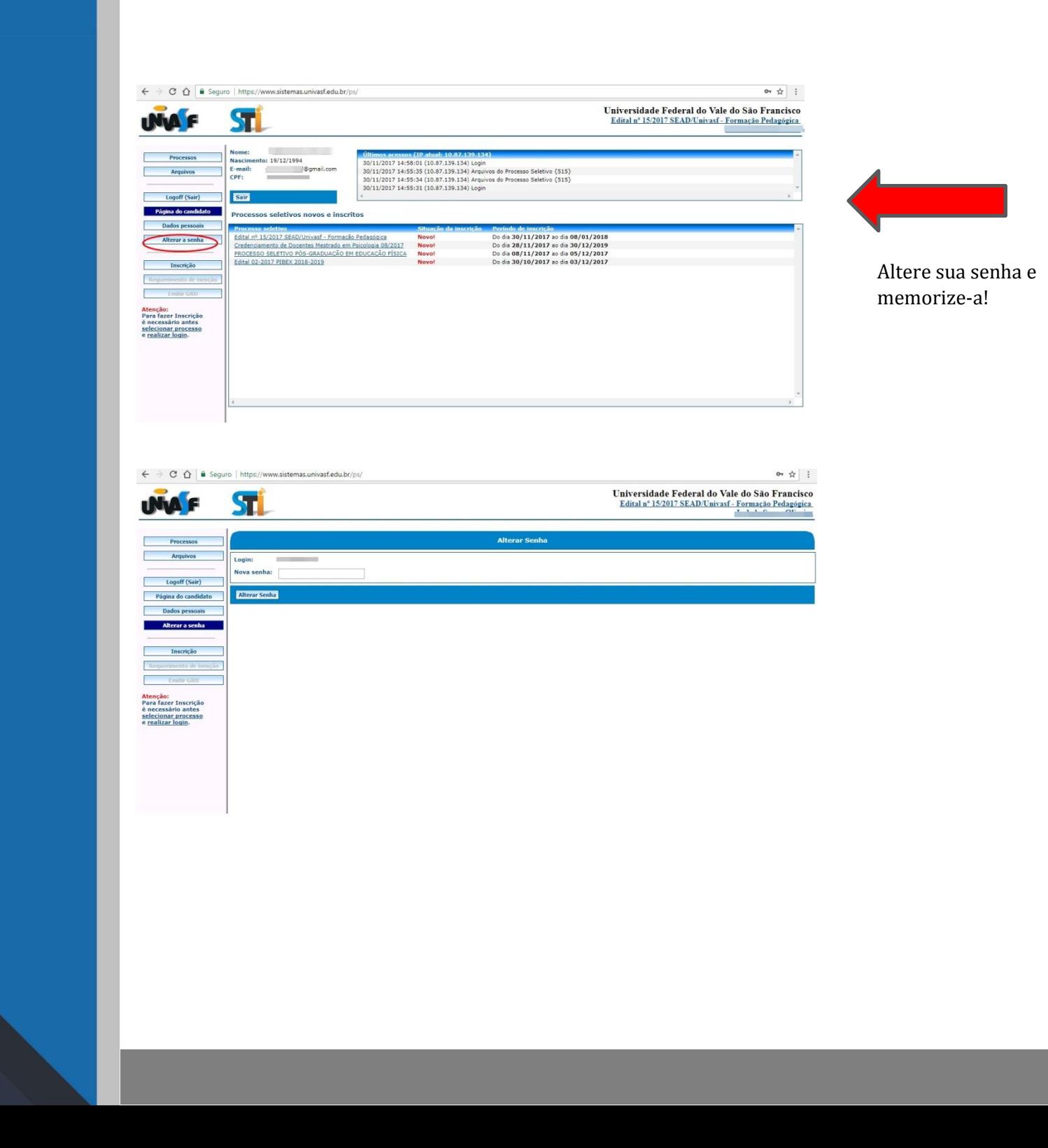

## Após alterar a senha, clique em **Página do Candidato** para retornar:

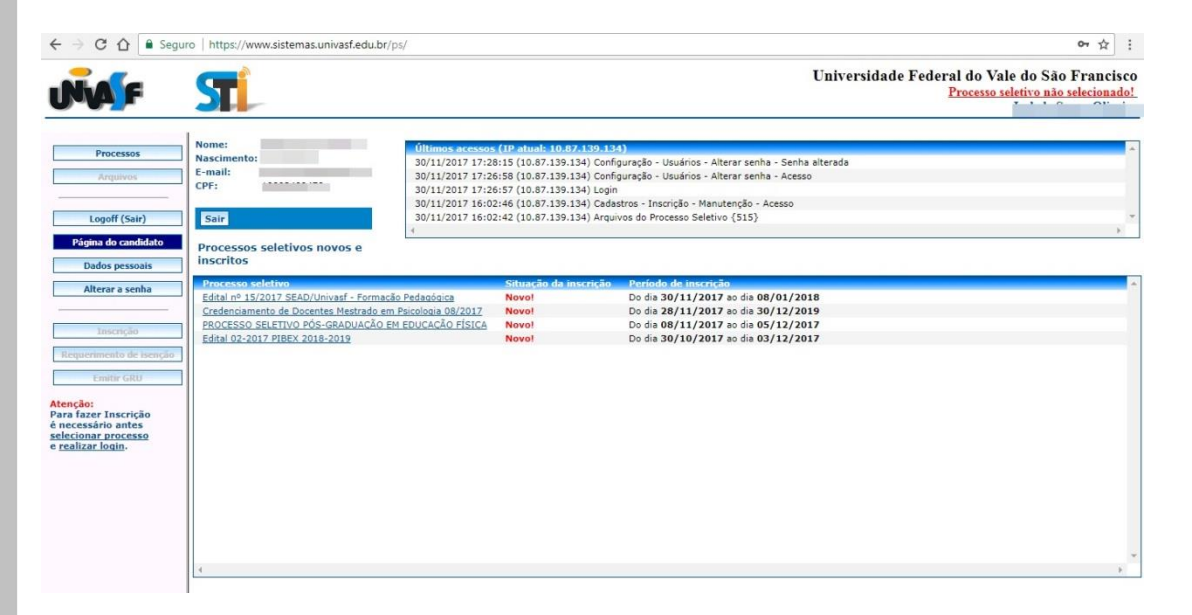

## Selecione o Edital nº 15/2017 SEAD/Univasf – Formação Pedagógica

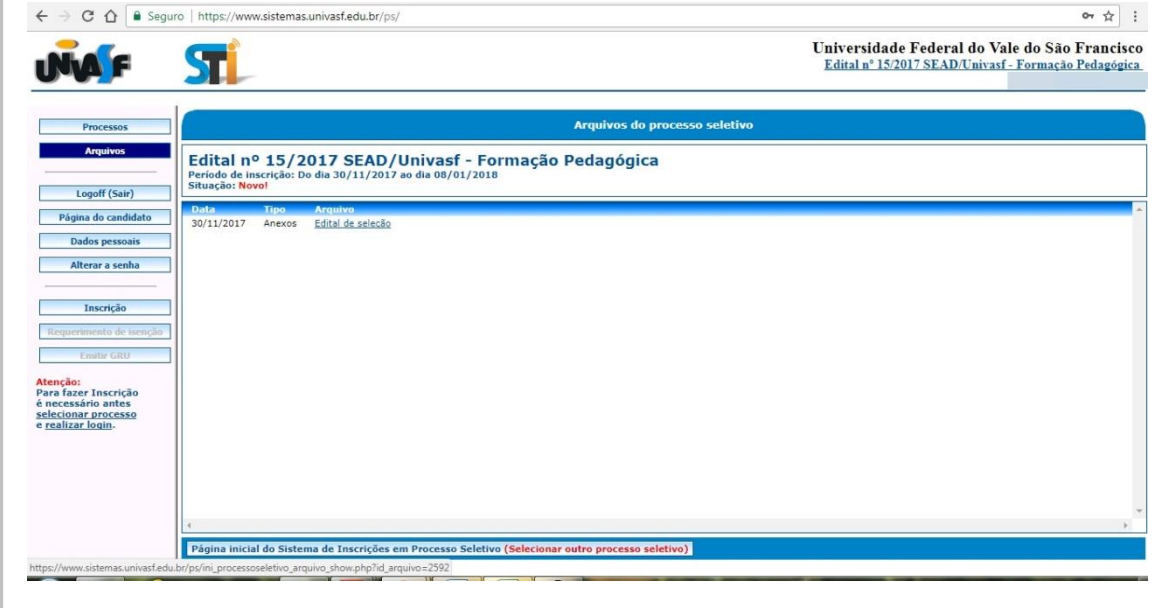

Nessa página, você poderá fazer o download do edital. **Leia-o** com atenção e só depois disso realize sua inscrição. Clicando no botão **Inscrição,** uma caixa de mensagem será apresentada a você, clique em **OK!**

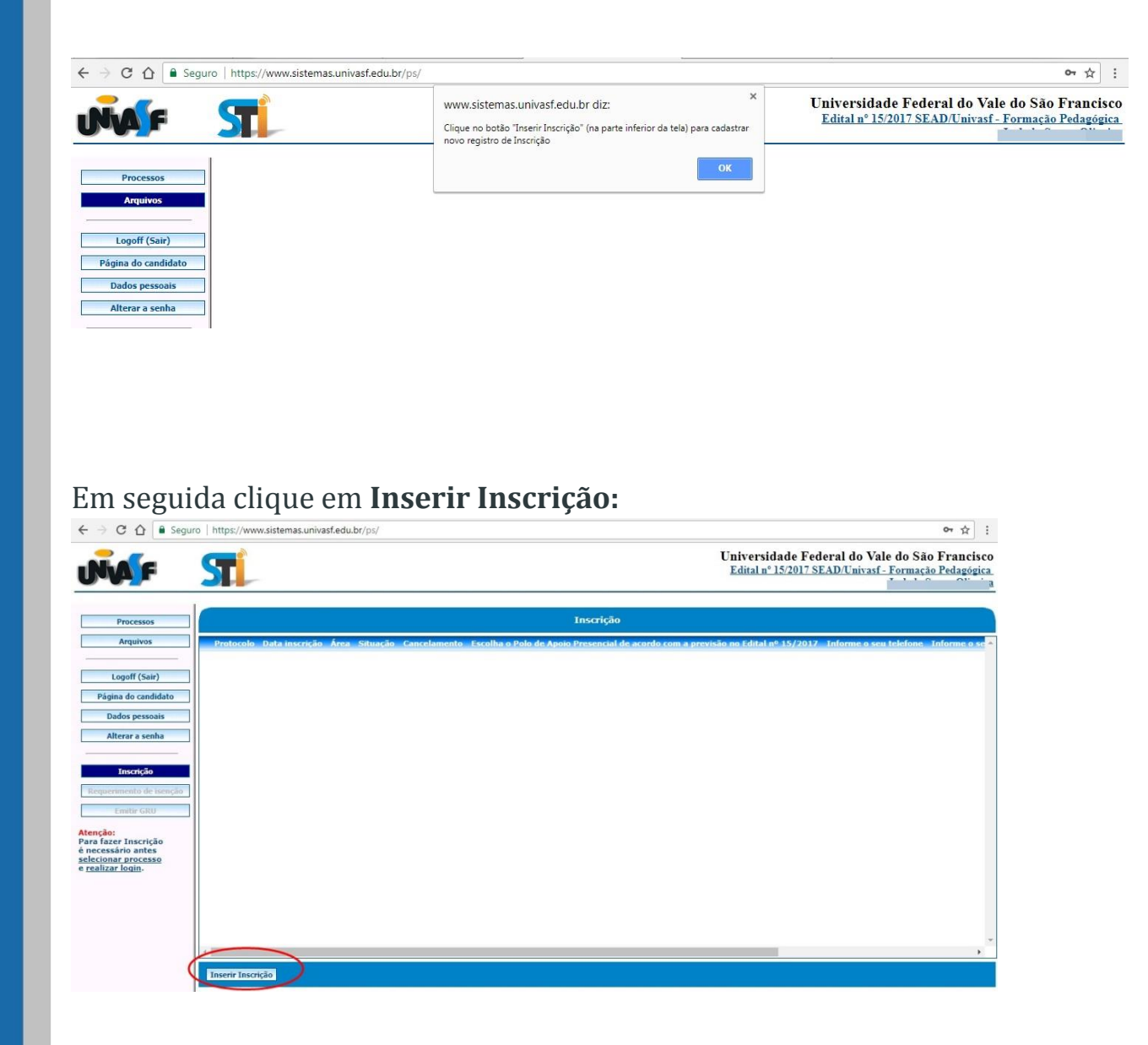

Uma janela com seus dados cadastrais já preenchidos será aberta, bastando clicar na barra de rolagem para preencher as informações em branco:

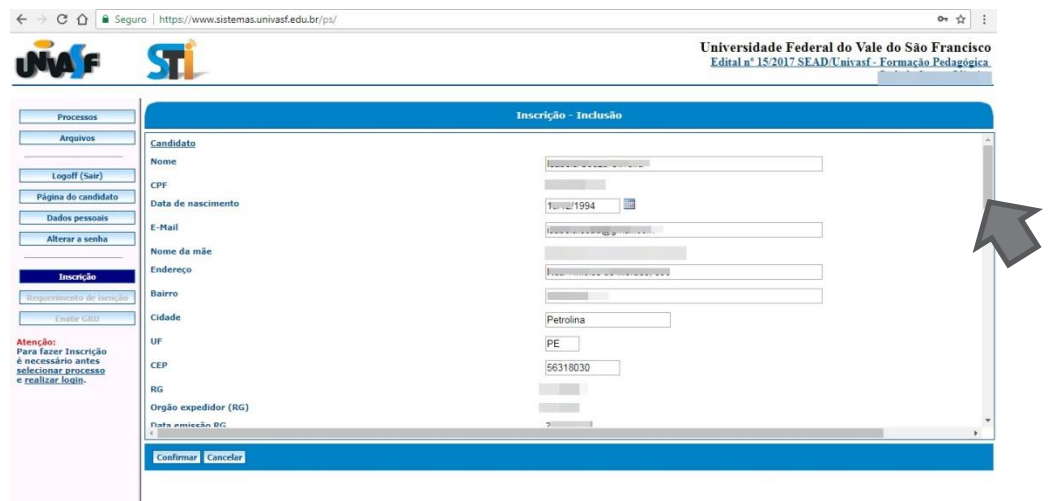

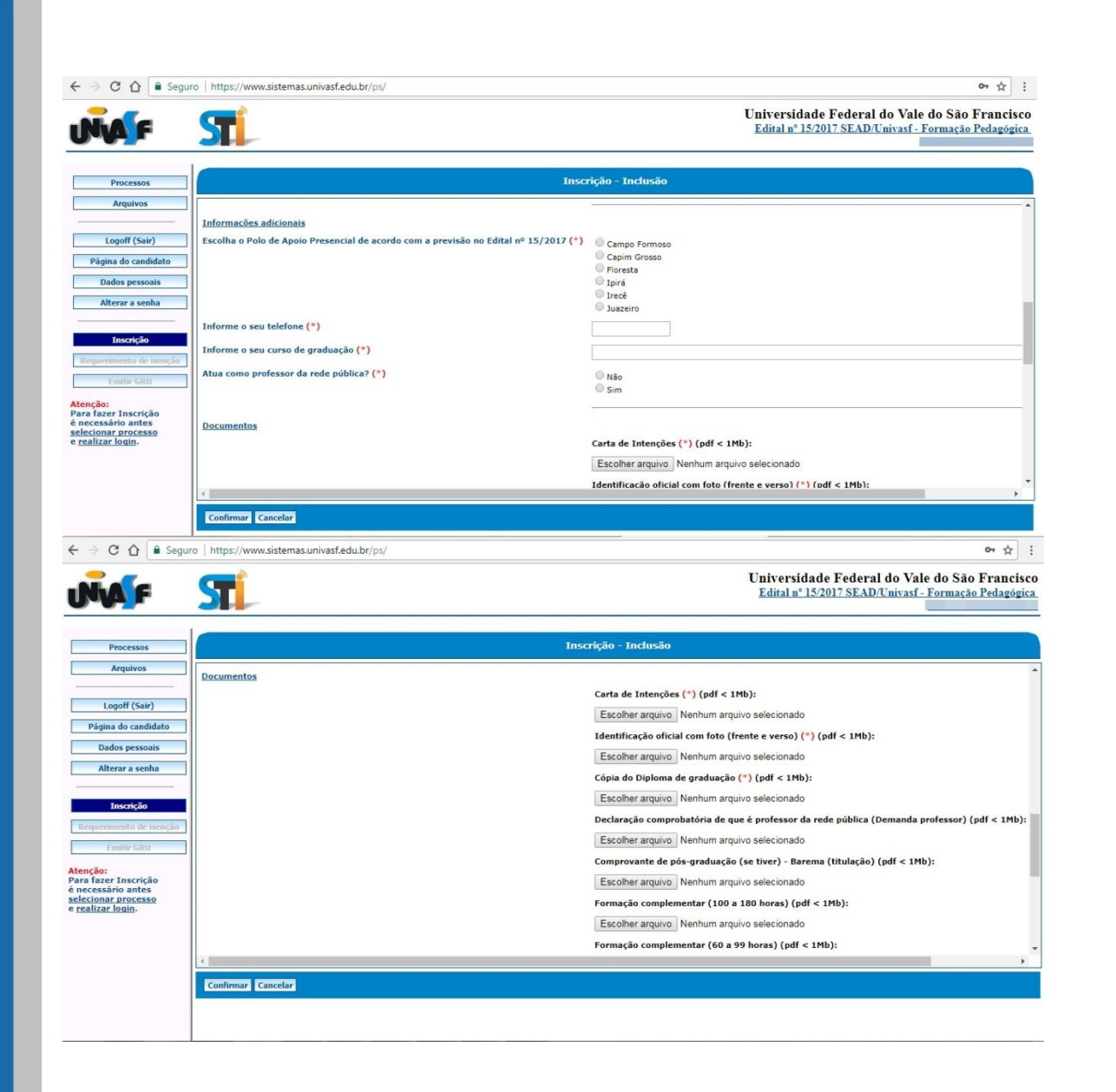

Fique atent@ ao formato dos documentos! Estes devem ser anexados em **Formato PDF**.

Após anexar todos os documentos, clique em **CONFIRMAR**! Você receberá uma mensagem de confirmação de inscrição.

Para gerar a GRU de pagamento da taxa de inscrição, basta clicar em **EMITIR GRU**: uma tela com seus dados será apresentada. Confira-os e clique em confirmar:

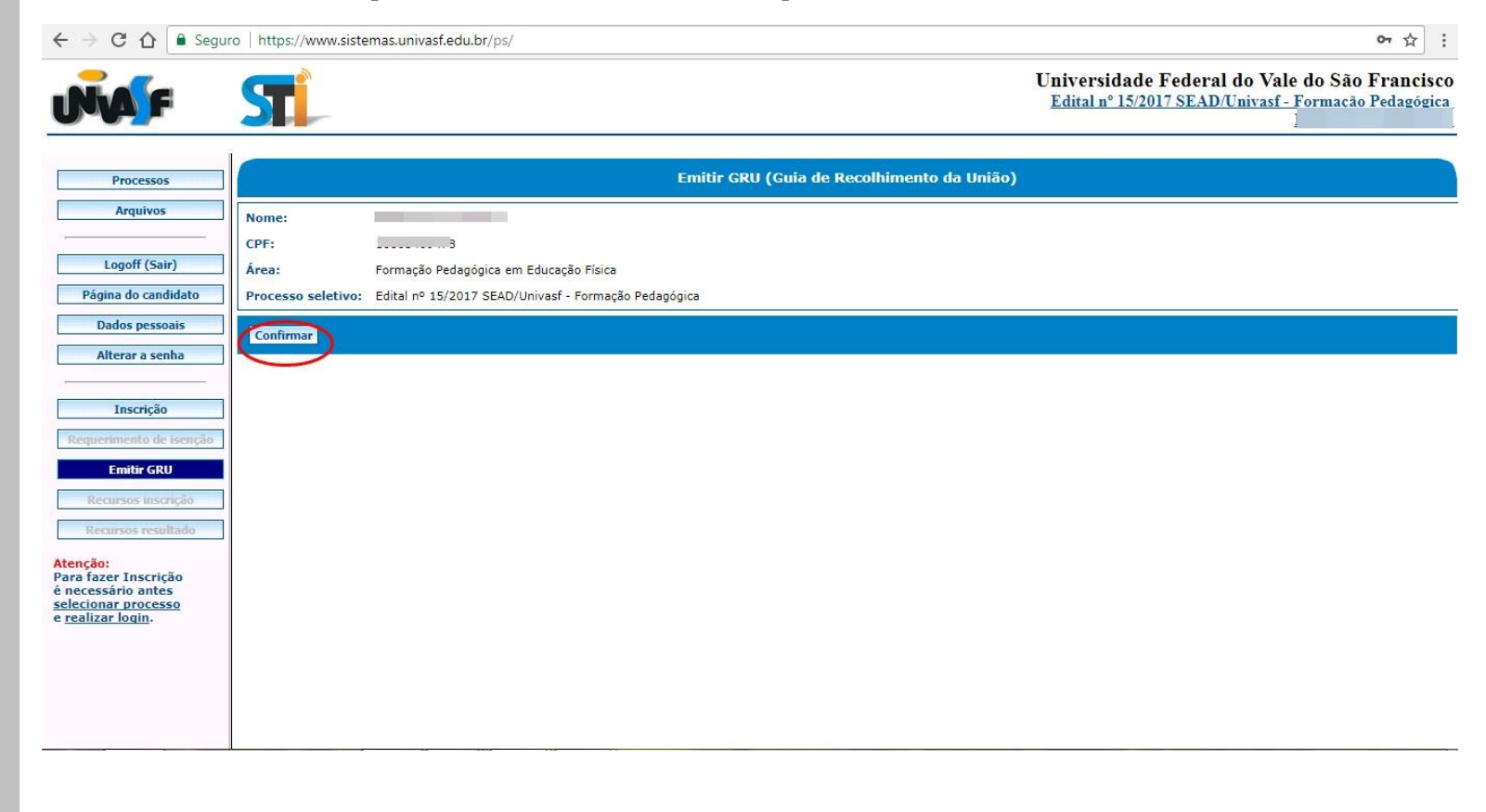

A partir de então, você será direcionad@ para o site do Tesouro Nacional. É possível que a página do tesouro apresente um erro de conexão - siga as seguintes instruções para gerar sua GRU:

# VOCÊ SERÁ DIRECIONADO (A) PARA ESTA PÁGINA.<br>PARA CONTINUAR, CLIQUE EM AVANÇADO.

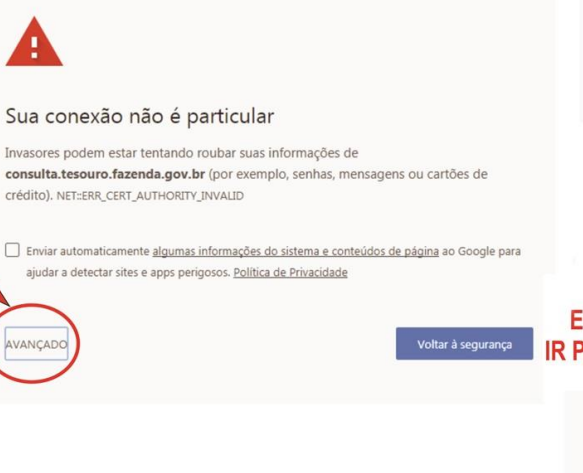

#### **EM SEGUIDA, CLIQUE EM:** IR PARA CONSULTA, TESOURO, FAZENDA, GOV, BR

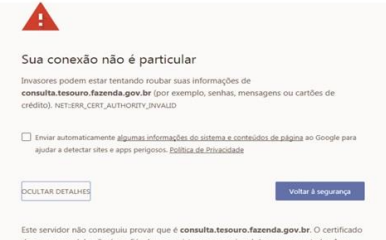

a ou nor um imparor que intercentou o

### **PRONTO! SUA GRU SERÁ GERADA.**